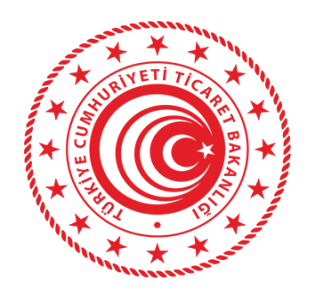

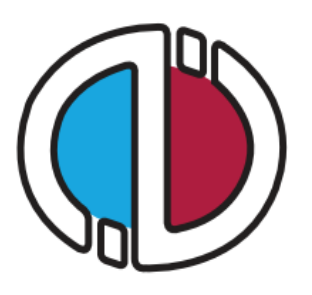

#### **T.C. TİCARET BAKANLIĞI PERSONEL GENEL MÜDÜRLÜĞÜ**

**ANADOLU ÜNİVERSİTESİ REKTÖRLÜĞÜ**

# **T.C. TİCARET BAKANLIĞI GÖREVDE YÜKSELME**

**YAZILI SINAVI**

**İNTERNET BAŞVURU KILAVUZU**

- **1. GENEL BİLGİ**
- **2. YENİ ÜYELİK / GİRİŞ İŞLEMLERİ**
- **3. BAŞVURU İŞLEMLERİ**
	- **3.1 Kimlik Bilgileri**
	- **3.2 İletişim Bilgileri**
- **4. BAŞVURU SÜRECİ**
- **5. SAĞLIK DURUMU/ENGEL BİLGİ FORMU**
- **6. ŞİFREMİ UNUTTUM**

# **1. GENEL BİLGİ**

Sınav başvuru sürecinde adayların izlemesi gereken bilgiler bu kılavuzda açıklanmıştır. Sınav başvurusu yapacak tüm adayların, bu kılavuzda yer alan adımları izleyerek sisteme üye olmaları ve kılavuzda yer alan başvuru adımlarını tamamlamaları gerekmektedir. Kayıt işlemlerine başlamadan önce kılavuzu okumanız, başvuru sürecindeki adımları gerçekleştirirken size kolaylık sağlayacaktır.

# **2. YENİ ÜYELİK / GİRİŞ İŞLEMLERİ**

[https://sinavbasvuru.anadolu.edu.tr](https://sinavbasvuru.anadolu.edu.tr/) sayfasında üyeliği olan adaylar, üye oldukları e-posta adresi ve kişisel şifreleri ile sisteme giriş yapabilirler. Sisteme ilk defa giriş yapan adayların öncelikle "**Kayıt Ol**" butonuna basarak üye olmaları gerekmektedir. Kayıt olma işlemi **2 aşamadan** oluşmaktadır. Birinci

**Beni hatırla** Kayıt Ol Sifremi unutt E-Posta Adresimi Unut

**ASVURU SISTEMI** 

aşama kayıt isteğinde bulunma, ikinci aşama ise kişisel bilgilerin girilerek sisteme üyeliğin gerçekleştirilmesidir.

**Not:** Sistem üzerinden yapılacak bilgilendirmelerde, sisteme kayıt olduğunuz e-posta adresiniz kullanılacağından dolayı, kayıt için kullandığınız e-posta adresinizin kendinize ait ve sürekli kullandığınız bir hesap olmasına özen gösteriniz.

T.C. Kimlik Numaranızı ve e-posta adresinizi yazarak **"Kayıt İşlemini Başlat"** butonuna basınız. Bu işlem sonrası belirttiğiniz e-posta adresinize bir aktivasyon linki gönderilecektir.

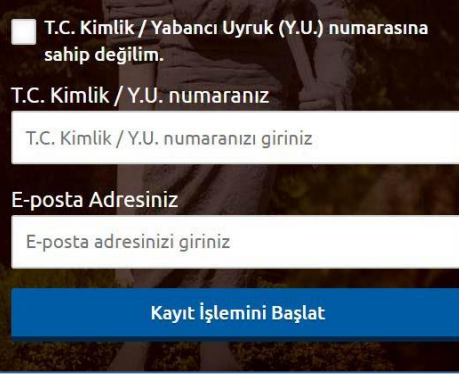

**44 44 44 Evie** 

**T.C. Ticaret Bakanlığı Görevde Yükselme Yazılı Sınavına başvuru yapabilmeniz için T.C. Kimlik Numaranız ile sisteme kayıt olmalısınız.**

Bu işlem sisteme girdiğiniz e-posta adresinin ve e-posta adresinize erişim yapabildiğinizin doğruluğunu sağlamak için yapılmaktadır.

İşlem sonrası, e-posta hesabınıza

yandaki resimde görüldüğü gibi aktivasyon kodu içeren bir mail gelecektir.

Anadolu Üniversitesi Mesaj Robotu

amak için aşağıdaki linke tıkla

Aktivasyon linkini tıkladığınızda kişisel bilgilerinizi gireceğiniz panele ulaşırsınız.

Panelde yer alan kişisel bilgilerinizi giriniz ve **Kayıt Ol** butonuna basarak bilgilerinizi onaylayınız.

Bu aşamada sistem, girdiğiniz bilgileri MERNİS sistemi üzerinden kontrol etmektedir. Girilen bilgiler ile MERNİS sisteminden gelen veriler arasında uyuşmazlık durumunda sistem uyarı mesajı vermekte ve işlemi onaylamamaktadır. Sistem üzerinden hata mesajı almanız durumunda girdiğiniz bilgileri kontrol ederek işlemi tekrarlayınız.

Sisteme girdiğiniz bilgilerin doğruluğu onaylandığında,

üyelik işleminiz tamamlanmış olacaktır. Bu aşamadan sonra, üyelik esnasında belirlediğiniz şifreniz ile sisteme giriş yapmanız ve başvuru adımlarını tamamlamanız gerekmektedir.

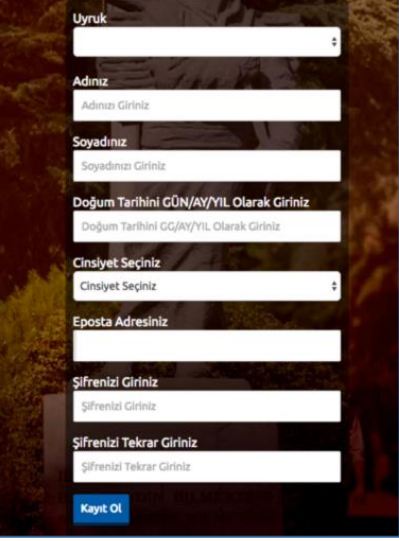

#### **3. BAŞVURU İŞLEMLERİ**

Başvuru sayfasına giriş yaptığınızda **Kimlik Bilgileri, İletişim Bilgileri,** linkleri listelenmektedir.

#### **3.1 Kimlik Bilgileri**

Kimlik Bilgileri bölümü, nüfus bilgilerinizin gösterildiği ve aday fotoğrafınızın yüklendiği bölümdür.

T.C. Kimlik Numarasına sahip adayların bilgileri, nüfus idaresi sisteminden çekildiği için bu bölümde güncelleme yapılmamaktadır. Soyadı değişikliği gibi, nüfus bilgilerinde değişiklik olan adaylar **"Bilgilerimi Mernisten Güncelle"** butonuna basarak bilgilerini güncelleyebilirler.

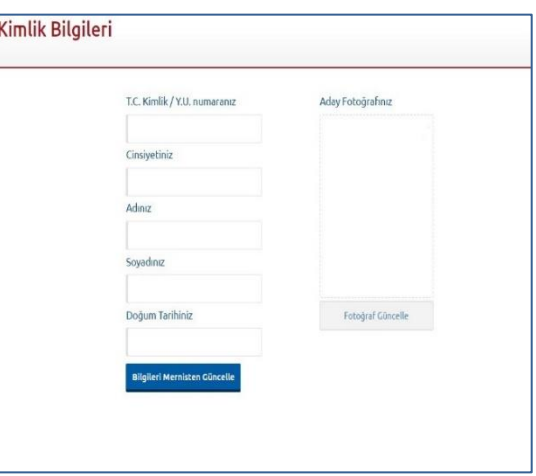

Başvuru fotoğrafınızı sisteme yüklemek için **Fotoğraf Seçiniz** butonuna basınız.

**Not :** Başvuru esnasında, son 6 (altı) ay içerisinde çekilmiş bir vesikalık fotoğrafın sisteme yüklenmesi gerekmektedir. Söz konusu fotoğrafın, adayın kolaylıkla tanınmasını sağlayacak şekilde cepheden ve yüzü açık olarak çekilmiş olması gerekmektedir. Sınav günü tanınmada önemli rol oynayacak, fotoğraftaki saç, bıyık, makyaj gibi görünüm özelliklerinde bir değişiklik bulunmamalıdır. Sınav günü sınav görevlilerinin, adayın fotoğrafından kimliğini belirlemede güçlük çektiği takdirde adayı sınava almayabileceği veya sınavının geçersiz sayılabileceği göz önünde bulundurulmalıdır.

Ekranın orta tarafında yer alan beyaz dikdörtgen alan, fotoğrafınızın kesilerek kayıt edileceği alanı göstermektedir. Fare yardımı ile resminizi sağa, sola kaydırıp, resmin altında yer alan yakınlaştırma çubuğu ile resminizi büyültüp küçültebilirsiniz. Yüzünüzün tam olarak görülebilecek şekilde resmi ayarladıktan sonra **Resmi Kırp Yükle** butonuna basarak seçiniz.

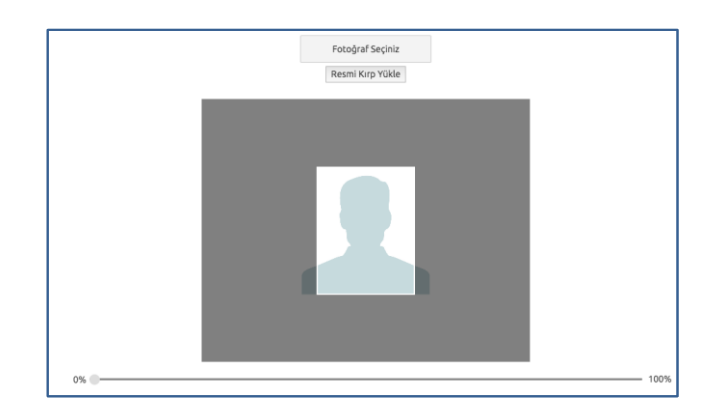

Kırptığınız fotoğrafta yüzünüz net olarak belirgin değilse, sistem yüklediğiniz fotoğrafı kabul etmeyecektir ve aşağıdaki gibi bir uyarı verecektir. Bu durumda fotoğrafınızdaki seçilen alanı yeniden ayarlayınız veya yeni bir fotoğraf seçimi yaparak işlemi tekrarlayınız.

Lütfen yüzünüzün net olarak görülebildiği bir fotoğraf yükleyiniz..

Fotoğrafınız başarı şekilde yüklendiğinde aşağıdaki mesaj görünecektir.

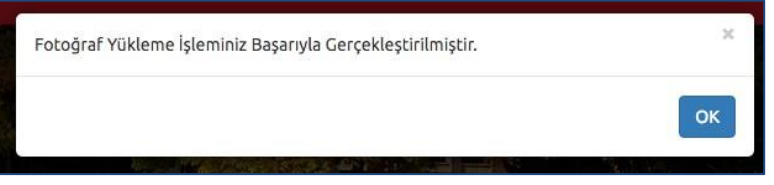

#### **3.2 İletişim Bilgileri**

İletişim bilgileri giriş paneli **e-posta Bilgi Güncelleme, Telefon Bilgileri Güncelleme** ve **Adres Bilgileri Güncelleme** olarak 3 bölümden oluşmaktadır. Güncellemek istediğiniz bölümün yanında yer alan **mavi renkli butonları**  bastığınızda düzenleme paneli açılacaktır. Açılan panel üzerinden bilgilerinizi girerek panelin altında yer alan Kaydet butonlarına basarak bilgilerinizi sisteme girebilirsiniz.

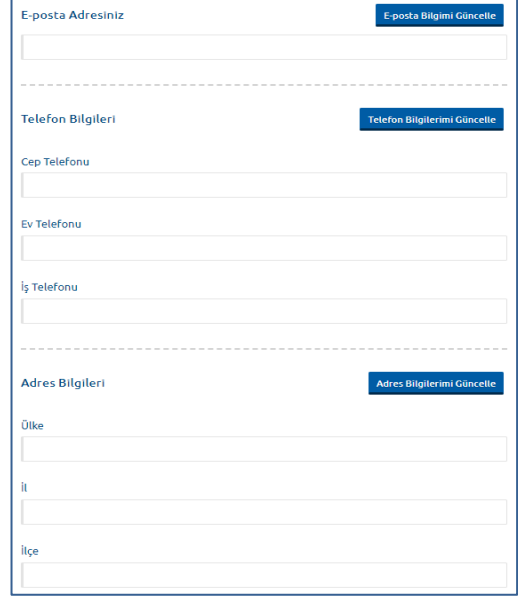

# **4. BAŞVURU SÜRECİ**

**Başvurular** linkine tıkladığınız da ''**Yeni Başvuru Yap**'', ''**Devam Eden Başvurularım**'' ve ''**Tamamlanan Başvurularım**'' butonlarını göreceksiniz.

**Başvurusu Açık Sınavlar** sekmesinden **'2020 Ticaret Bakanlığı Görevde Yükselme Yazılı Sınavı (08.11.2020)'** seçimi yaparak **Başvuru Yap** butonuna basınız.

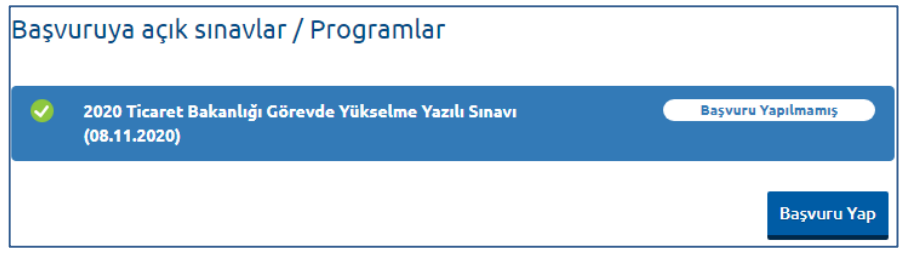

**Not :** Başvuru süreci 6 adımdan oluşmaktadır. Başvurunuzun geçerli olabilmesi için tüm adımların tamamlanması gerekmektedir.

#### **1. Adım (Başvuru Yapılacak Alan)**

Başvuru sayfasının ilk adımı, başvuru yapılacak alan seçiminin yapıldığı bölümdür. Sınava girmeniz gereken Alan / Bölüm listelenecektir. Seçiminizi yapınız ve **'Sonraki'** butonuna tıklayarak bir sonraki adıma geçiniz.

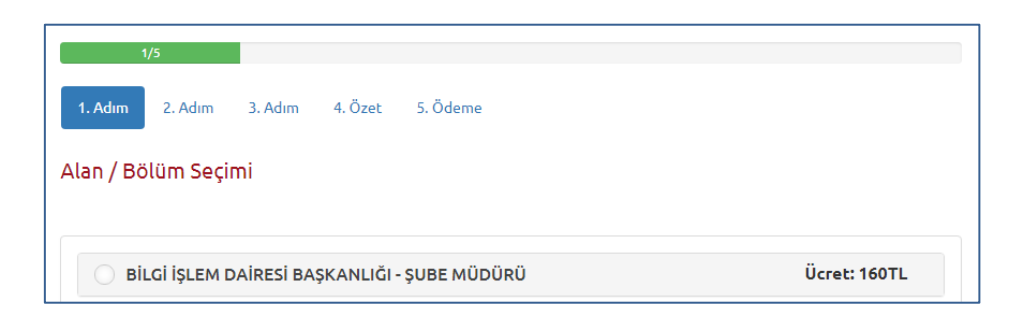

**Başvuru yapmanız gereken Alan/Bölüm Seçimi otomatik olarak gelmektedir. Bilgilerde yanlışlık olduğunu düşünüyorsanız, Ticaret Bakanlığı ile iletişime geçmelisiniz.**

#### **2. Adım (Kimlik Bilgileri)**

Kişisel bilgilerinizin gösterildiği bölümdür. Bilgilerinizde bir hata varsa Kimlik Bilgileri linkinden güncelleme yapabilirsiniz. Bilgilerinizde bir değişiklik yoksa bir sonraki aşamaya ilerleyiniz.

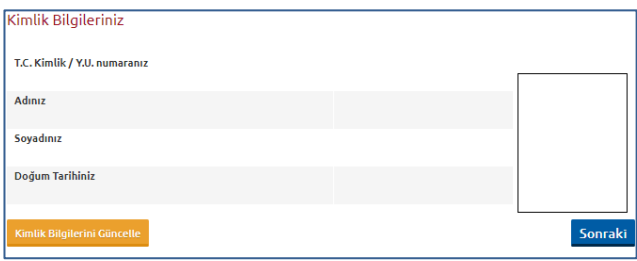

#### **3. Adım (İletişim Bilgileri)**

İletişim bilgilerinizin gösterildiği bölümdür. Bilgilerinizi kontrol ederek bir sonraki adıma geçiniz. Bilgilerinizde düzenleme yapmak isterseniz, **'İletişim Bilgileri'** linkinden yapabilirsiniz.

#### **4. Adım (HES KODU bilgileri)**

HES kodu bilgilerinin girildiği alandır. HES kodu giriş işlemini yapmayan adaylar başvuru adımlarına devam edemeyecektir. HES kodu sınav giriş aşamasında kontrol edilecektir. Hatalı HES koduna sahip adaylar sınava alınmayacaktır. Bu nedenle her aday kendisine ait ve sınav gününün bir gün sonrasını kapsayacak geçerlilik süresine sahip HES kodu almalı ve bu adımda sisteme girmelidir. HES kodunun nasıl alınacağına dair bilgileri başvuru sürecinde duyurular kısmında açıklanmıştır.

# **5. Adım (Özet)**

Özet adımında başvuru aşamasında girdiğiniz tüm bilgiler özet şeklinde listelenmektedir. Tüm bilgilerinizi tekrar kontrol ediniz. Bilgileriniz doğru ise sayfanın altında yer alan **'BAŞVURUYU KAYDET'** butonuna basarak başvuru bilgilerinizi onaylayınız. Bu işlemden sonraki adım başvuru ücretinin yatırılması adımıdır.

> 1- Başvurunuz henüz tamamlanmamıştır. Bilgilerinizi kontrol ettikten sonra, bu sayfanın en altında yer alan "Başvuruyu Kaydet" butonuna tıklayarak başvurunuzu kaydediniz ve sonraki asamaya geçiniz. Bilgilerinizde değisiklik yapmak isterseniz "İptal Et" butonuna tiklaviniz.

2- Başvurunuzu kaydettikten sonra bilgilerinizde herhangi değişiklik yapamazsınız.

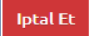

## **5.Adım (Ödeme)**

4. Özet 5. Ödeme 1. Adım 2. Adım 3. Adım Başvuru işleminizi tamamlamak için sınav başvuru ücretini ödemeniz gerekmektedir. Sınav Başvuru Ücreti: 160.00 TL Ödeme işlemine yönelik sıkça sorulan sorular

Başvuru bilgilerinizi kaydettiğinizde, son adım olan 5. Adım ödeme sayfasına geleceksiniz.

**'Kredi / Banka Kartıyla Ödeme Yap'** butonuna bastığınızda ödeme sayfası açılacaktır. Açılan sayfadan Kredi/Banka Kartınız ile sınav başvuru ücreti ödemenizi gerçekleştirebilirsiniz.

Sınav başvuru ücreti başarıyla ödendiğinde, başvuru süreci tamamlanmış olmaktadır. Bu durumda aşağıdaki resimde görüldüğü aday bilgileri sayfası üzerinde **"Başvuru İşleminiz Başarıyla Tamamlanmıştır"** şeklinde bir uyarı yer alacaktır.

Başvuru İşleminiz Başarıyla Tamamlanmıştır

Sınav başvuru sürecini tamamladığınız başvurunuz, **Tamamlanan Başvurularım** başlığı altında listelenecektir.

#### **5. SAĞLIK DURUMU / ENGEL BİLGİ FORMU**

Sürekli/geçici engeli veya sağlık sorunu olan adaylar, bu kılavuzun son sayfasında yer alan "Sağlık Durumu / Engel Bilgi Formunu" doldurup ıslak imzalı şekilde, üniversite veya devlet hastanesinden alacakları (adayın engel/sağlık durumunu, kullanması gereken özel araç/gereci vb. açıkça belirten) sağlık raporunun onaylı bir örneği ve yazacakları dilekçeleriyle birlikte sınav başvuru süresi içinde söz konusu formun üzerinde belirtilen adrese **(Anadolu Üniversitesi Rektörlüğü ESKİŞEHİR )** ulaştırmalıdır.

Belirtilen adrese herhangi bir sebeple zamanında ulaşmayan evrak dikkate alınmayacaktır. Söz konusu adaylar, yetkililerce yapılan değerlendirme neticesinde uygun görülen şekilde sınava alınacaklardır.

**Sadece engel durumu olan veya sağlık sorunu yaşayan adayların yukarıda belirtilen işlemleri gerçekleştirmesi gereklidir.**

# **6. ŞİFREMİ UNUTTUM**

Sistemde kayıtlı olan şifrenizi unuttuğunuz da '' **Şifremi Unuttum** '' butonuna tıklayınız. '**'Şifremi unuttum**'' butonuna bastığınızda aşağıdaki gibi bir form açılacaktır.

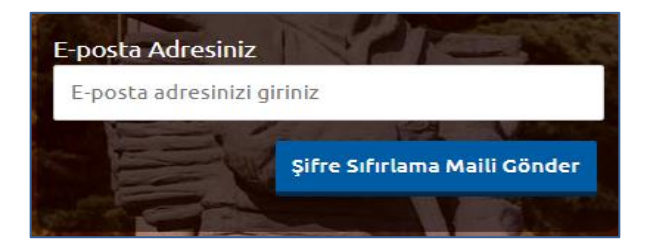

Sisteme kayıt esnasında kullanmış olduğunuz e-posta adresinizi yazarak '**'Şifre Sıfırlama Maili Gönder**'' butonuna tıklayabilirsiniz. e-posta adresinize gelen şifre sıfırlama linkine tıklayınız. Açılan sayfada istenilen bilgileri doldurarak yeni şifrenizi oluşturabilirsiniz.

Sınav başvuru sürecinizde yaşanacak teknik sorunlar için aşağıdaki iletişim kanallarından yardım alabilirsiniz.

**E-posta : [sinavdestek@anadolu.edu.tr](mailto:sinavdestek@anadolu.edu.tr)**

**Tel : 0 222 335 0580 / 2286 (Mesai Saatleri 08:30-12:00 13:30-18:00)** 

#### **Ek-1: Sağlık Durumu / Engel Bilgi Formu**

# **T.C. TİCARET BAKANLIĞI GÖREVDE YÜKSELME YAZILI SINAVI (08 KASIM 2020)**

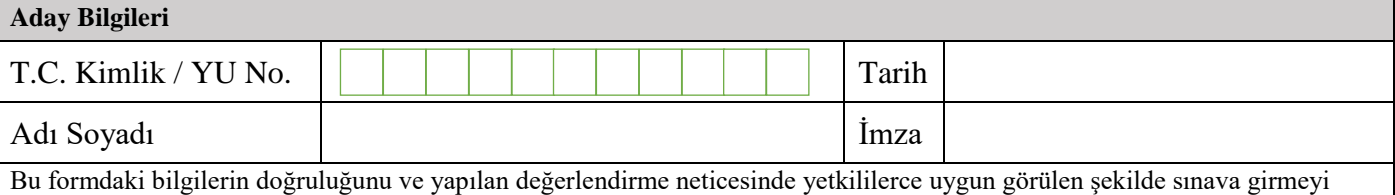

kabul ediyorum.

#### **Engel/Sağlık Durumuna İlişkin Bilgiler**

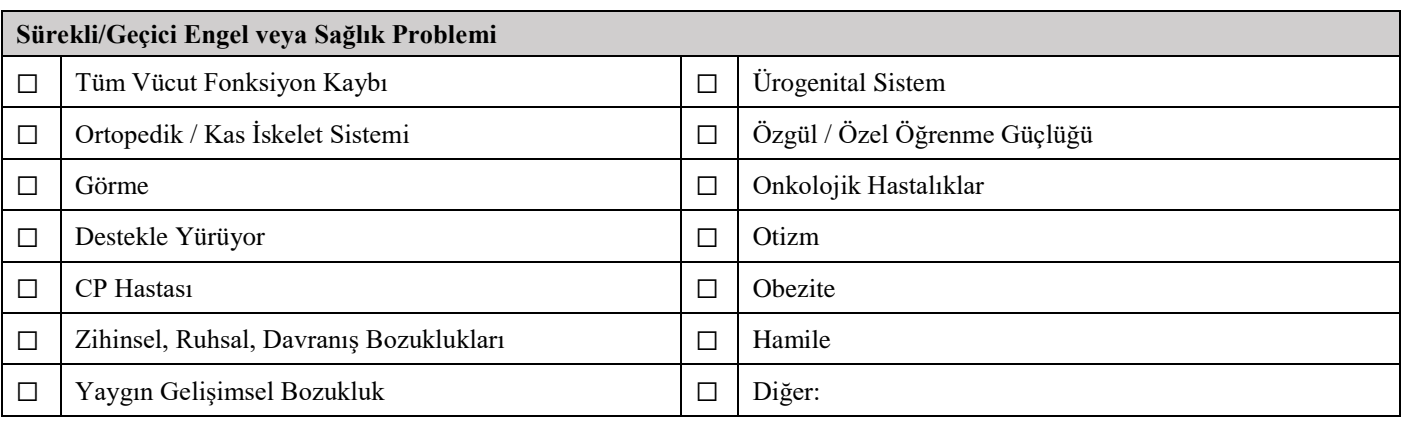

#### **Sınav Uygulamasına İlişkin Bilgiler**

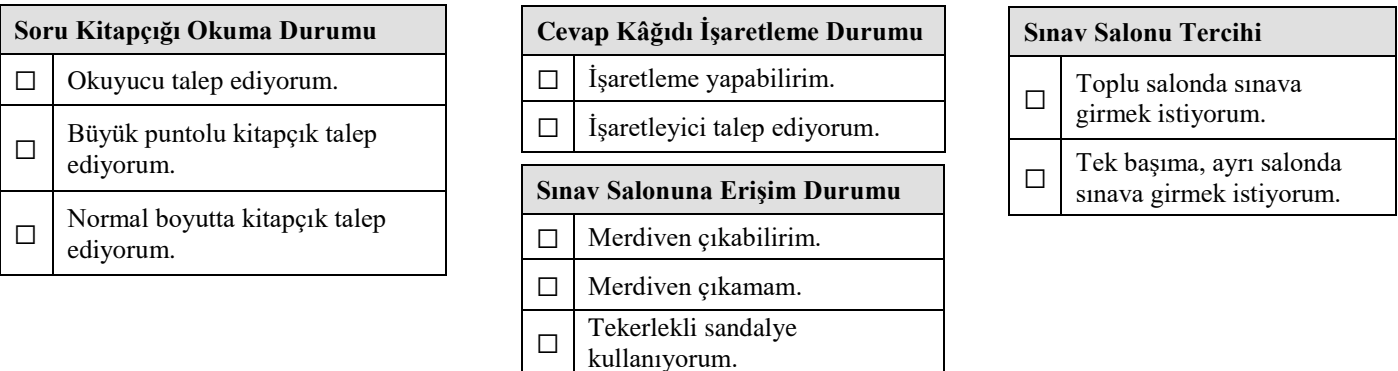

#### **Özel Araç/Gereç Kullanma Talebi**

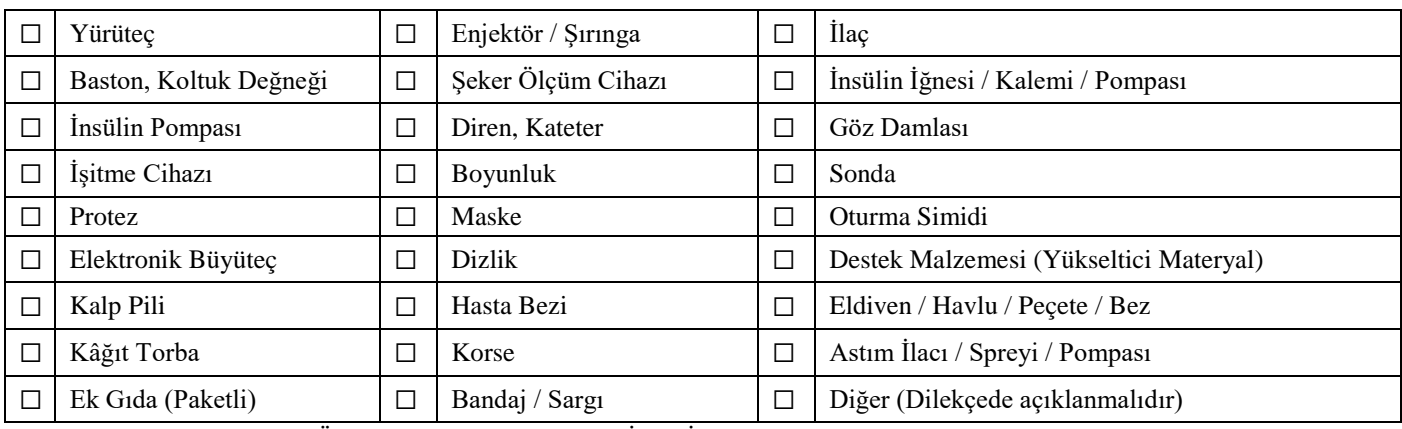

**Gönderim Adresi:** Anadolu Üniversitesi Rektörlüğü ESKİŞEHİR